**The Newspoint tool is used for media monitoring.** Newspoint monitors all types of media (social media, portals, news websites, opinions, industry, vertical, forums, blogs, press and RTV). Provides worldwide coverage: **75 languages**, **170 countries worldwide** and the largest range of sources:

- over **16 thousand Polish websites** and **over 150 thousand foreign websites**,
- the largest range of social media monitoring over **50 million social networks**, including Facebook, Twitter, Instagram, YouTube, TikTok, Quora, Vimeo, Slideshare, Pinterest, Disqus, GoldenLine, Blogspot, WordPress, ...
- unique coverage of **blogs and forums 20 000 sources** from all over the world,
- **1 200 press titles** (nationwide, trade and local),
- **200 radio & TV stations** copyright protection thanks to the contract with SW Repropol.

Companies use media monitoring for various activities. Gone are the days when monitoring was used only by press spokesmen, PR employees, journalists and communication specialists to measure the effectiveness of public relations activities and the appearance of brand mentions. The number of possible applications of media monitoring is almost unlimited. **Media monitoring can also be used for**:

- watching the communication activities of the competition;
- product development and getting to know opinions about it;
- acquiring leads and new customers;
- customer service and reacting to brand mentions;
- supporting marketing activities and brand image research;
- strengthening employer branding and helping HR departments;
- strengthening SEO and finding new places from which we will obtain links;
- copywriting and keyword database extensions;
- preventing media crises;
- influencer search and campaign effectiveness measurement;
- evaluation of new business ideas;
- analysis of industry trends and forecasts;
- measuring the created contenu;
- effectiveness of PR departments activity;
- the effectiveness of advertising campaigns.

#### **Allthese goals can be achieved using the Newspoint Dashboard.**

**The Newspoint dashboard has unique functions:**

- o AVE vs reach vs publications
- o Metadata (likes, shares, comments, video views, followers)
- o Share of voice and share of discussion
- o Ability to monitor and exclude selected sources
- o Range vs overtone
- o Monitoring of opinion leaders
- o Monitoring the context of the speech
- o Possibility to export data, statistics and indicators
- o Whole Threads (download full discussion threads)
- o Search by authors of entries
- o Generating a random sample when exporting data
- o Tags (document labels)

# **The Newspoint dashboard - manual guide**

- **1. Login process**
- **2. Top menu**
- **3. Establishing a project**
- **4. Creating a project with the Assistant**
- **5. Advanced project mode**
- **6. Folders**
- **7. Tags**
- **8. Statistics**
- **9. Publications**
- **10. Data export**
- **11. Filters**
- **12. Calendar**
- **13. Alerts**
- **14. Integrations**
- **15. Influencers**
- **16. Post Manager**

#### **1. Login process**

After logging in at [https://app.newspoint.pl/sign-in,](https://app.newspoint.pl/sign-in) we get access to the Newspoint Panel. During the first visit, we will see a view with one "**Create a project**"tile, during subsequent logins, we will see projects that we have already created.

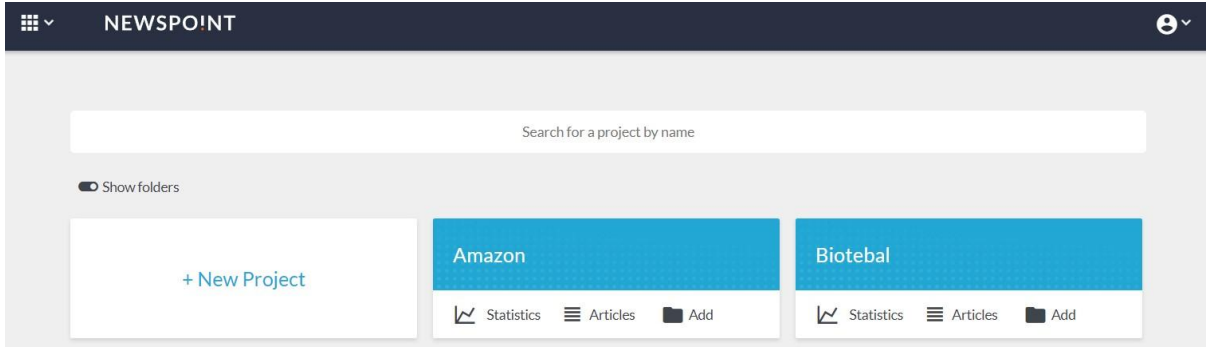

#### **2. Top menu**

The top menu appears at the top of the page after logging in to the Newspoint Dashboard. The left menu allows you to go to created **projects**, entries tagged with specific **tags** and selected **influencers**.

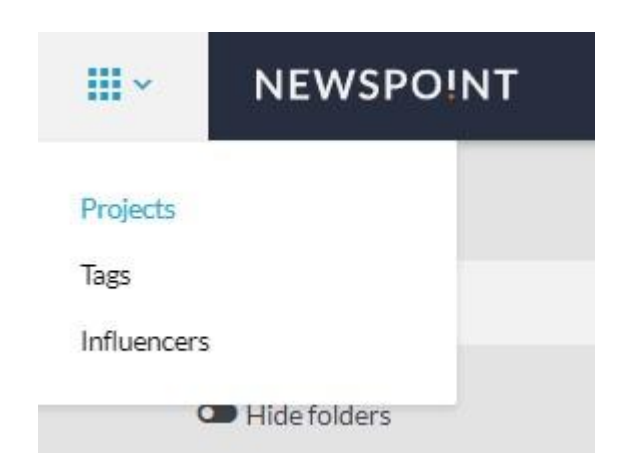

The right menu allows you to go to **Projects**, **Alerts**, **Integrations**, **Post Manager**, **Owned Accounts**, **Payment Checks**, **Account Properties**, **Paid Plan**, English and German **language version** and **logout** option.

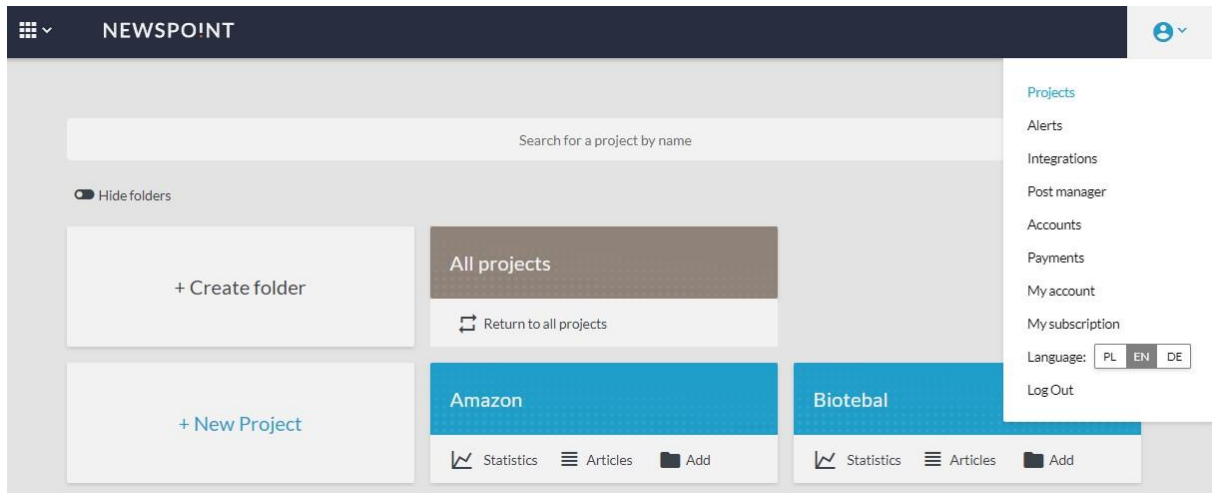

## **3. Establishing a project**

After entering the "**Create project**" tile, go to creating the project. A project is a saved search criterion: a set of keywords on the basis of which you can then filter results, prepare statistics and analyzes. With a large number of thematically unrelated keywords, it is worth dividing the search criteria into several projects. Thanks to this, we obtain a clear division of publications and statistics in the results. Each project should deal with one issue sought in the media.

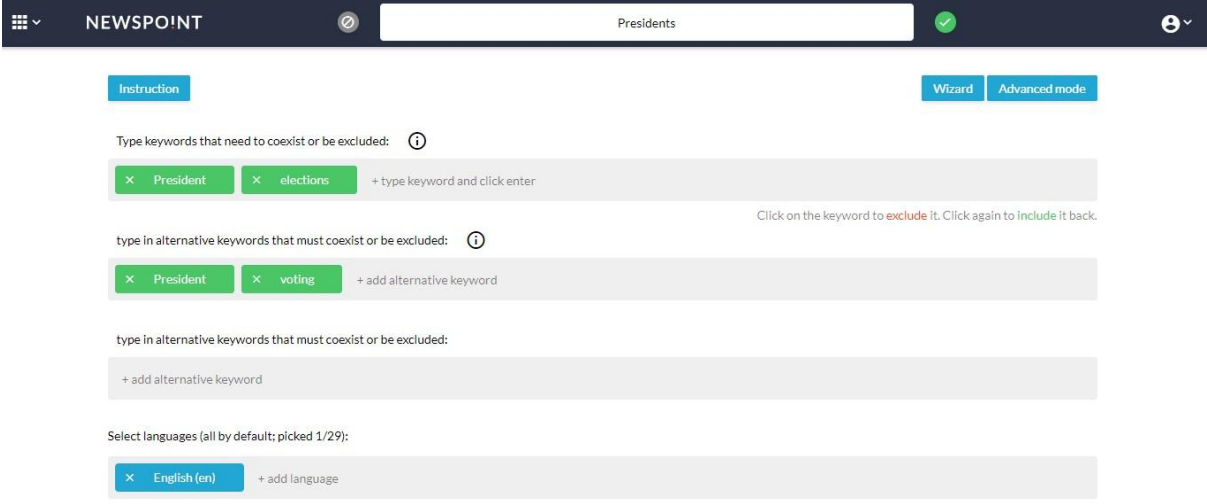

For example, we will create the project"**Presidents**". In the following lines, enter the sets of words that must appear in a given publication. We are looking for entries with the word president and elections or president and voting. The system allows the use of the symbol \*, e.g. president \*, which will allow you to search for the words: president, presidents, president, ... The system also allows you to exclude a certain word - you have to click on it, then a red crossed bar will appear instead of a green one. After entering the words and choosing the language, we **name the project** and click the **green Save button**.

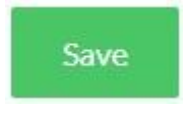

### **4. Creating a project with the Assistant**

A project can also be created using the Dashboard Assistant. This is an option for novice users.

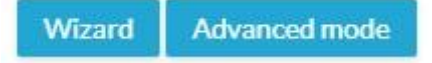

Click the **Assistant** button and go to 4 steps:

- **1. Name of the project.** You enter the name.
- **2. Keywords.** You enter the words that you want to monitor in the project.
- **3. Languages.** You choose the monitoring languages.
- **4. Authors.** You choose which authors you want to monitor.

Finally, you save your selection and use the created project. It is very easy.

#### **5. Advanced project mode**

For more advanced queries, you can use the advanced mode in the created project. Click the **Advanced Mode** button. We immediately see the key words of the project written in the language of the operators.

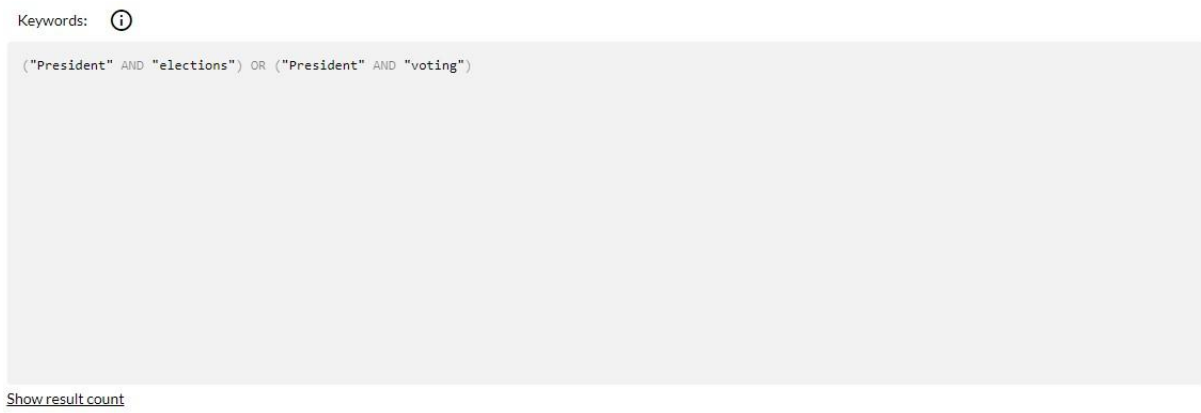

In the upper left corner, you can read a short 5-step instruction on creating advanced queries. Click on MANUAL if you want to read it.

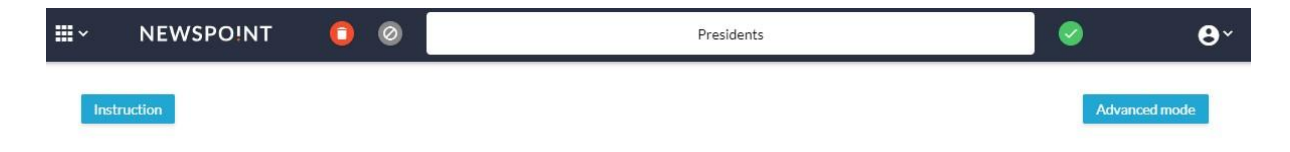

In the advanced mode, you can use the operators AND, OR, NOT, \*, ~ in almost any configuration.

#### **The product operator AND**

Inquiry: a few words. Inquiry examples: pit vat The documents contain the keywords: tax AND pit AND VAT Result: all publications containing the words tax, pit, vat.

**Additive operator OR**

Inquiry: a few words. Examples of inquiries: taxes, accounting, law Documents contain passwords: Taxes OR Accounting OR Law Result: all publications containing any of the search words tax, accounting or law.

#### **Negative operator AND NOT**

Query: two words with AND NOT operator Examples of inquiries: president AND NOT elections Documents include: president AND no elections. Result: all publications containing the word president, but at the same time not containing the word elections.

#### **Prefiks operator \***

Query: one word with prefix operator \*

Examples of inquiries: may \*

The documents include: may or both, OR habit, OR citizen OR both, etc. So all those with words beginning with both.

Result: all publications containing the searched word or any word prefixed with the searched word.

#### **Operator ~**

Query: two words with the operator  $\sim$ Query examples: Andrzej Duda ~ 3 Documents include: Andrzej AND Duda at a distance of no more than 3 words. Result: all publications containing the searched words, but with an interval of no more than 3 words.

#### **Operator urlPiece**

Query: words and urlPiece operator with word in url Examples of inquiries:"Iga Świątek" AND urlPiece:"onet.pl" The documents include: Iga Świątek on websites with the text onet.pl in the URL address Result: all publications containing specific searched words and which contain in their

domain, subdomain, directory, word path onet.pl. In this operator you can include single words without domain endings like .pl or .com.

**The practical use of operators is illustrated in the picture below:**

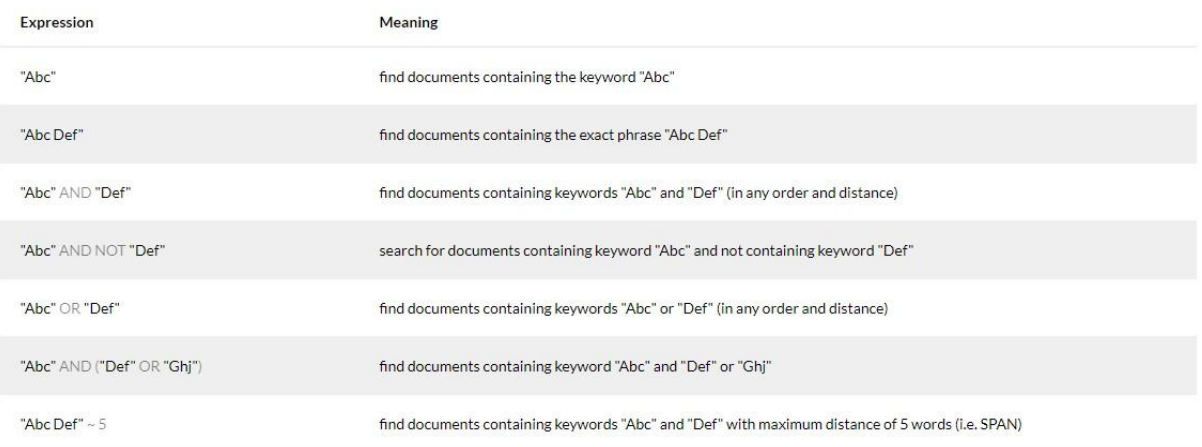

## **6. Folders**

If you have a lot of projects, they can be grouped into thematic **Folders**. Folders keep your account tidy - just like we store different types of files on your hard drive. Create a new folder by clicking on the + Create folder tab.

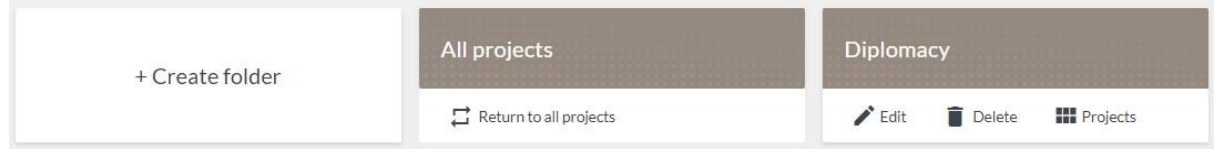

After creating all the necessary folders, each project can be added to the appropriate folder. Just click the Add icon for a given project, and then select the appropriate folder from the list.

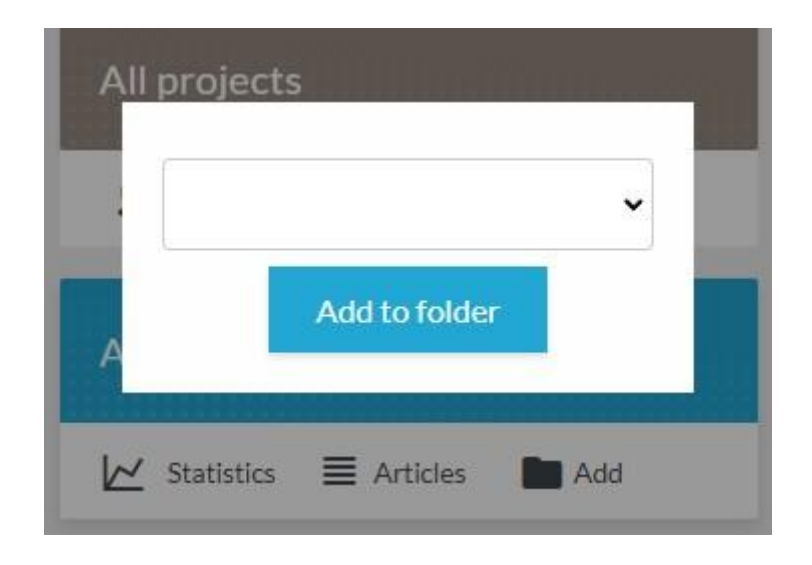

### **7. Tags**

Articles that are in the created profiles can be described and archived as your own "briefcase" using tags. The tags tab is located next to the project list tab (upper left corner).

To do this, you first need to create a tag - a word that will describe your text briefly and accurately. It can be the name of the product, company, products and competing companies, or the name of a product category. **The added tag should be saved with the green button**.

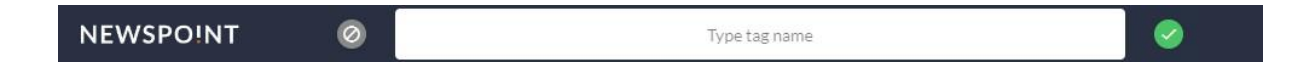

After saving the necessary tags, we can go to the publication to assign the appropriate tags to them. To do this, in the upper right corner of each publication, click on **Add** document to tag

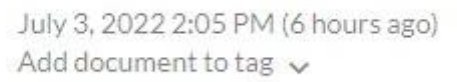

and choose the right one from the list of prepared tags:

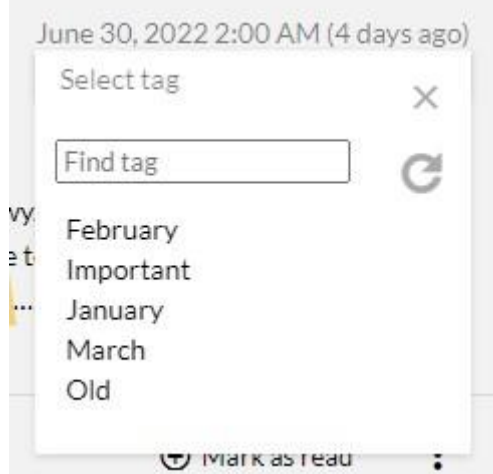

On the list of all tags we have, we can only view statistics and publications where specific tags have been used.

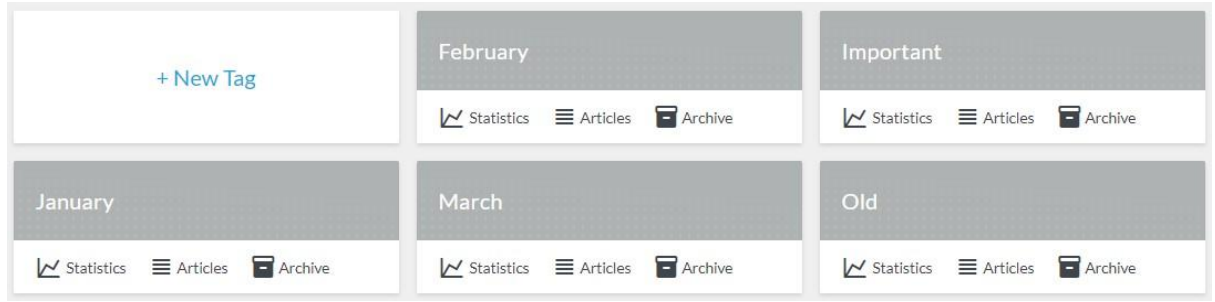

If there are one or more tags in the tag list, the tag icon is displayed next to the publication date of the article. Moreover, after clicking on the tag icon, the complete list is displayed. Clicking on a given tag assigns the article to the given tag.

In tags, you can choose the most important documents that will always be on top. We mark them with special asterisks.

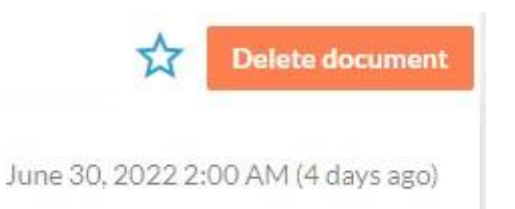

All starred publications will be displayed on top of the results for that tag. Additionally, arrows will appear next to them, allowing you to specify the exact sequence of their presentation. You can move each such document up or down and decide for yourself about its exact position on the list of publications in a given tag.

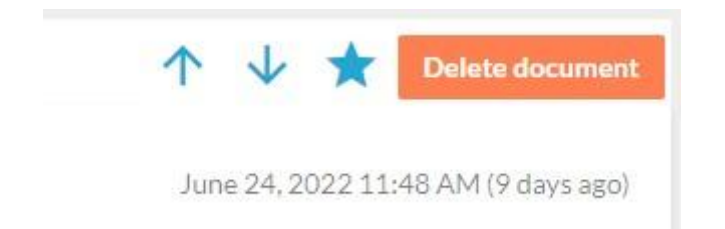

If you want to delete a tag, go to its content and select **Edittag** at the top of the menu,

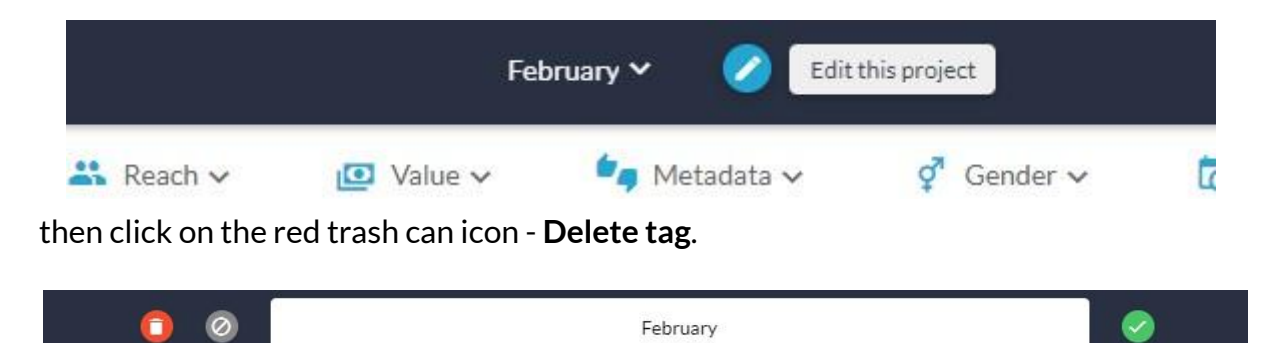

## **8. Statistics**

After saving the project, go to the statistics view. These are numerical and graphical data on the collected publications and entries from the last 30 days, containing the project's keywords. Depending on the purchased package, you can change the time horizon (upper right corner) and the sources from which we receive data (upper left corner).

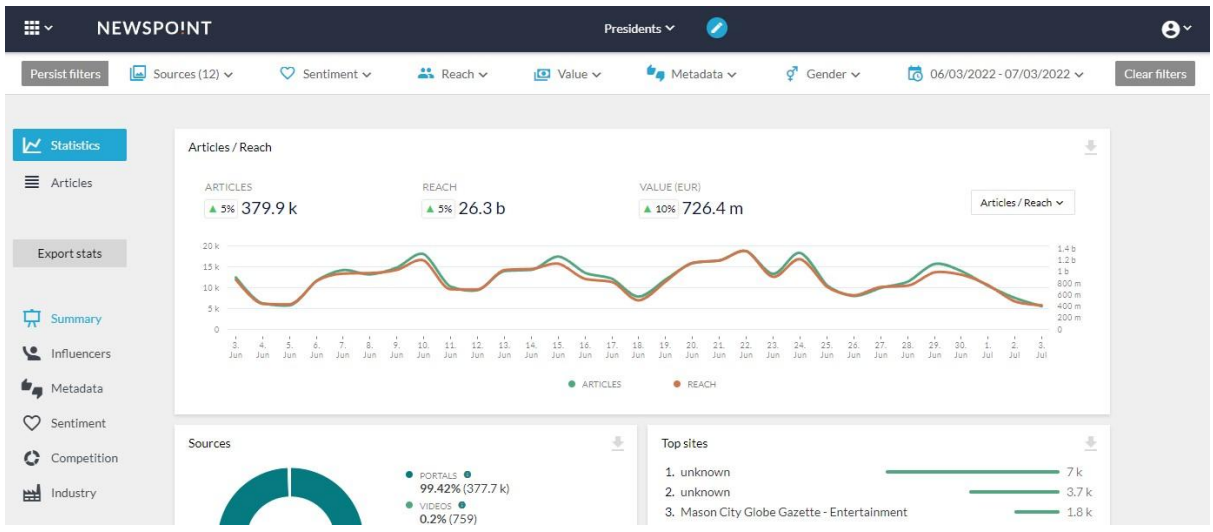

Statistics consists of several modules. They are: **Summary**, **Influencers**, **Metadata**, **Sentiment**, **Competition**, **Industry**.

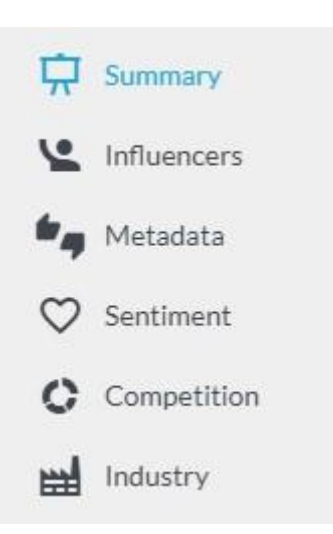

In the Summary, in the following charts, we get an insight into the **Number of publications**, **Publication reach** and estimated **Advertising Equivalent**(AVE). Then below **Sources**, **Most Popular Pages**, Sentiment, and **Gender**.

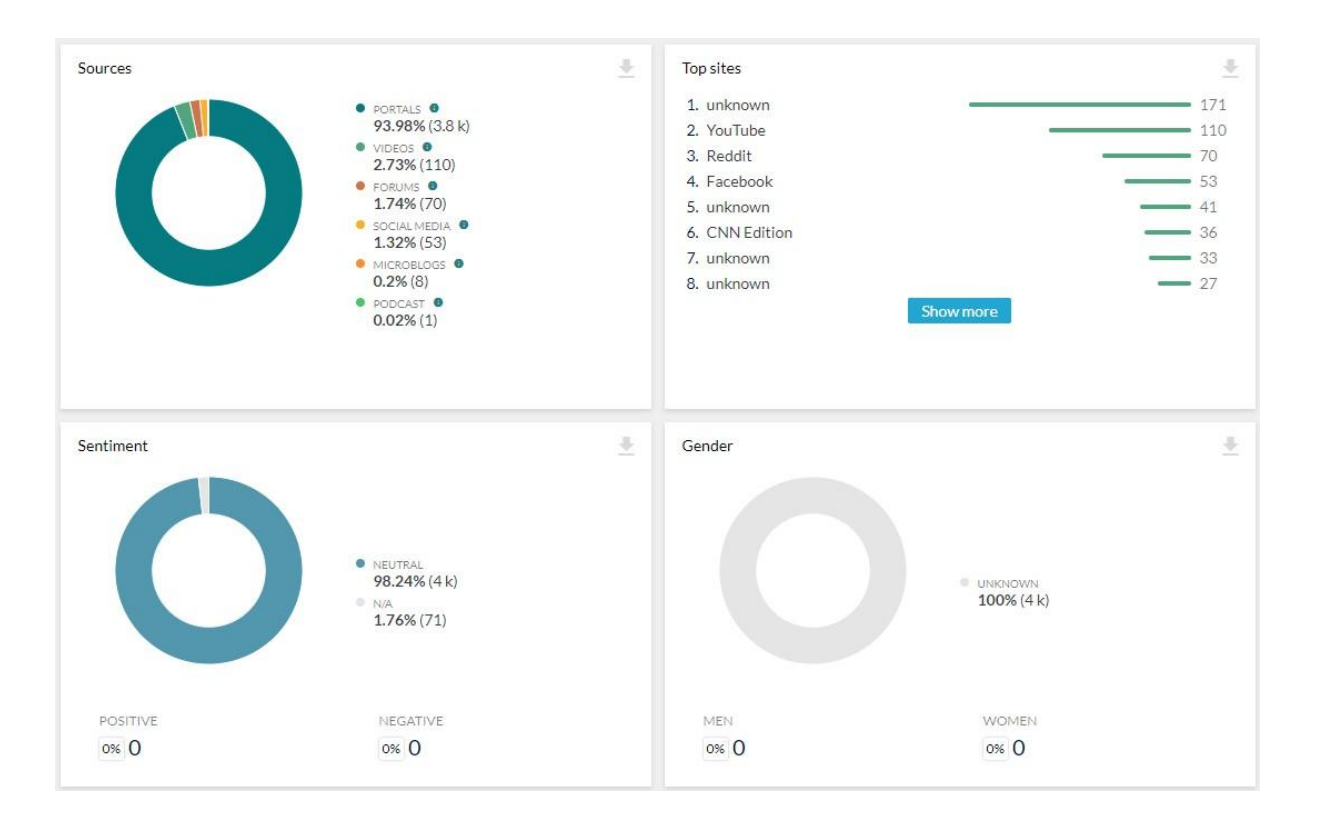

Another statistic is a world map with a breakdown by country with the highest share of sophisticated publications.

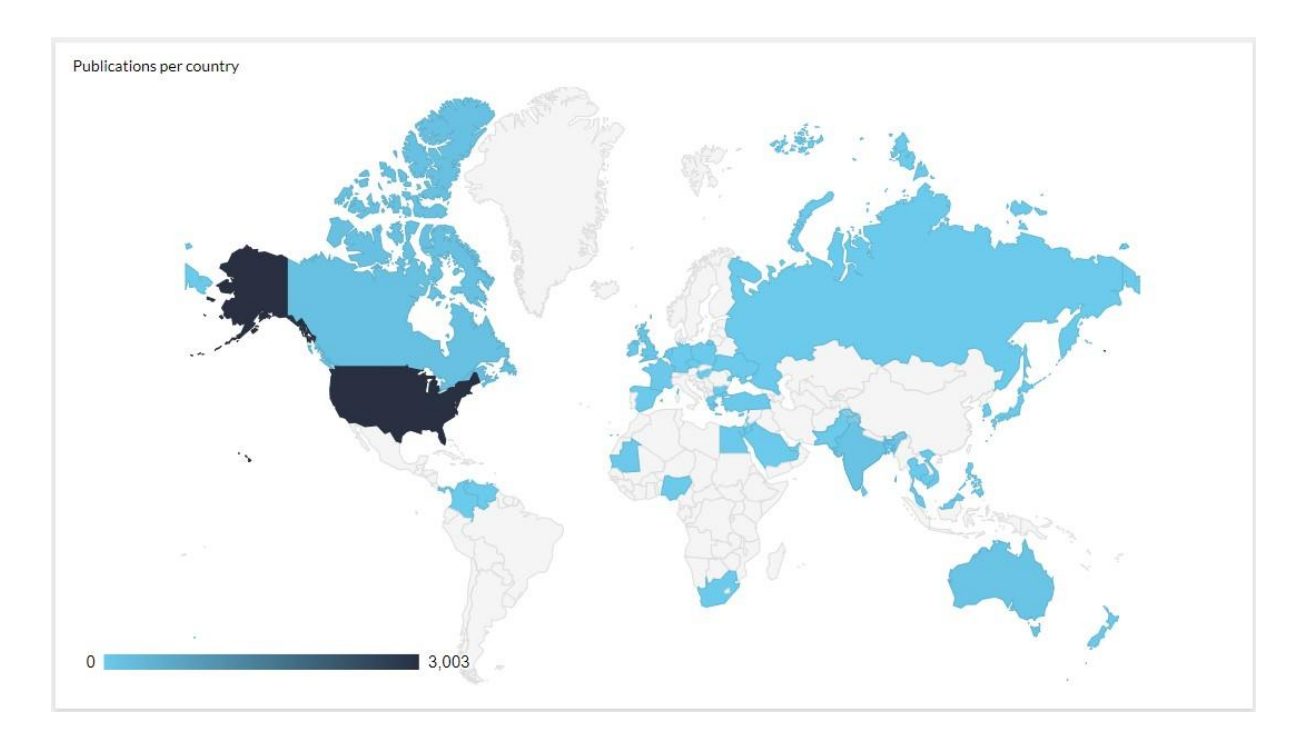

Below we go to **the Influencers module**. The data comes from influencer entries that meet the criteria of a given project. There we will find a division into:

**Most productive** = authors of the largest number of entries;

**Most Valuable** = authors of entries that generated the highest equivalent; **Most Liked** = authors whose posts received the most likes; **Most Disliked** = authors who received the most "I don't like this" shares.

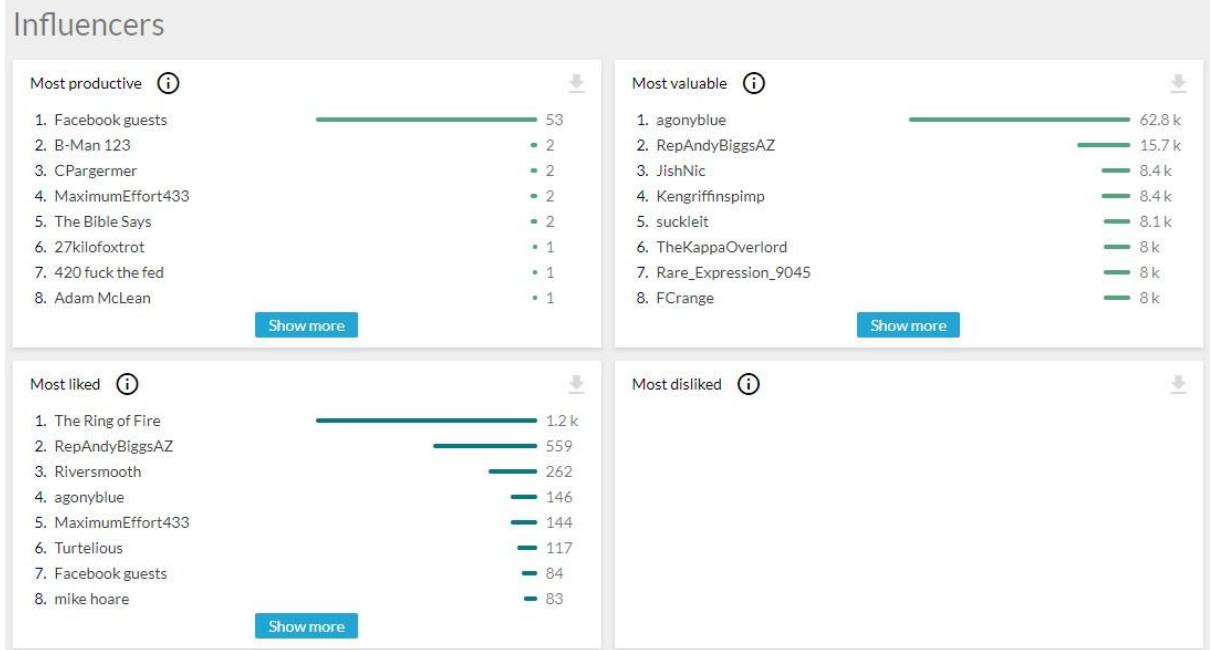

**Sympathy** = authors whose films scored the highest value for the difference between "Liked" and "Disliked";

**Antipathy** = authors whose films scored the lowest difference between "Liked" and "Disliked";

**Most Broadcast** = authors whose entries were most widely shared;

**Most Commented** = authors whose entries received the most comments;

**Most Viewed** = authors whose videos received the most views;

**Most Followers** = authors with the most followers on their profiles.

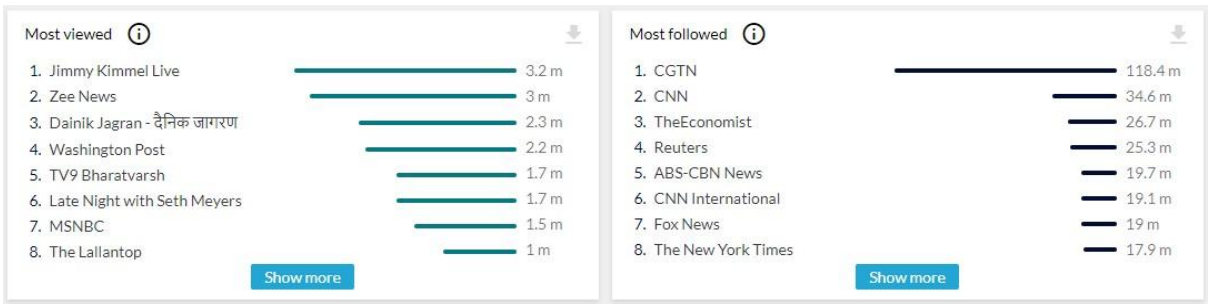

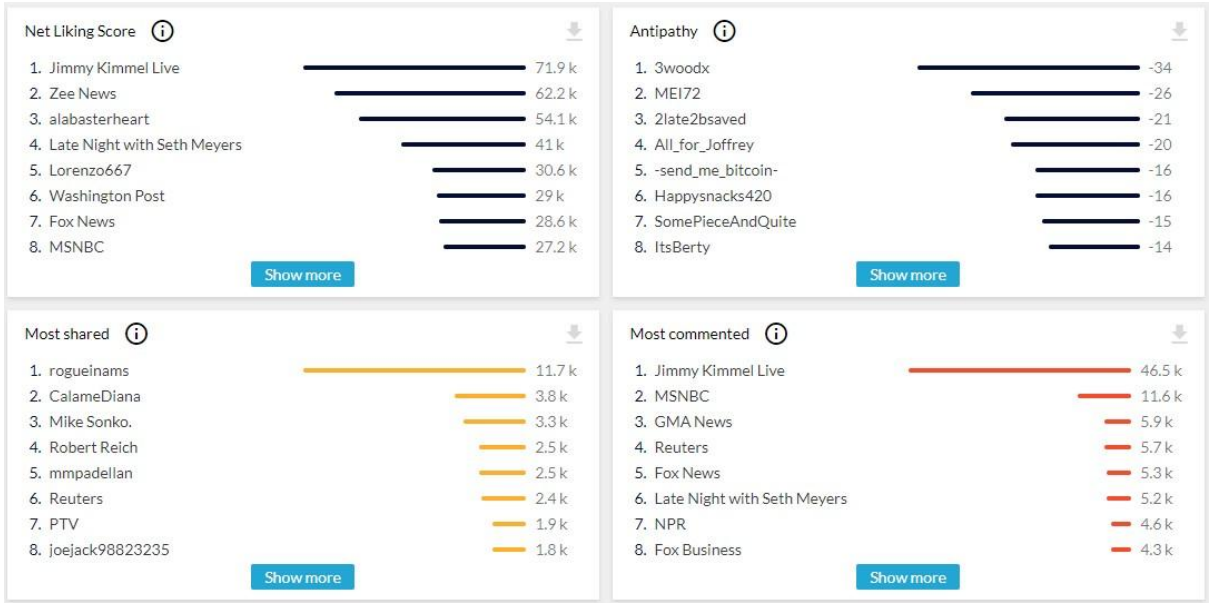

Below we come to the **Metadata** module. There we will find the number of **Likes**, **Shares**, **Comments** and **Views** of all publications of our project with a time graph. Additionally, we get the **Types of reactions**, **Gender of commenters** and Distributions hourly and weekly publications.

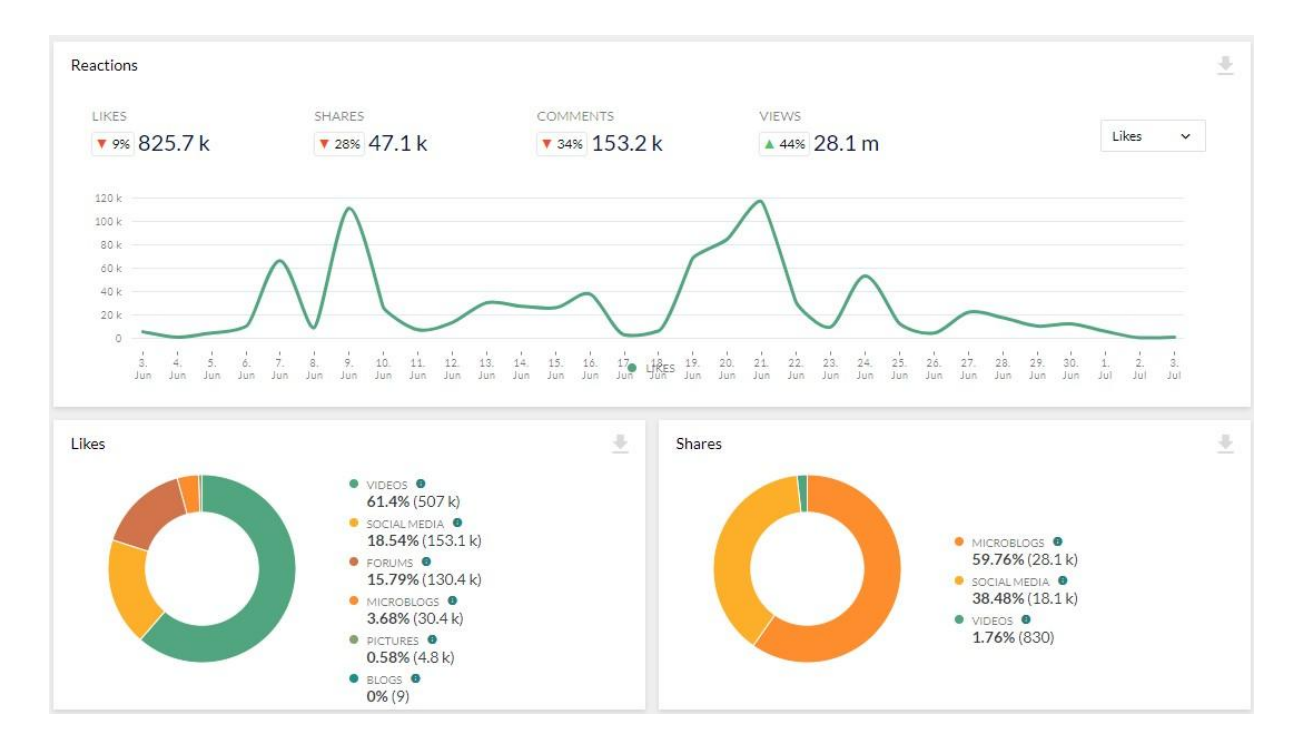

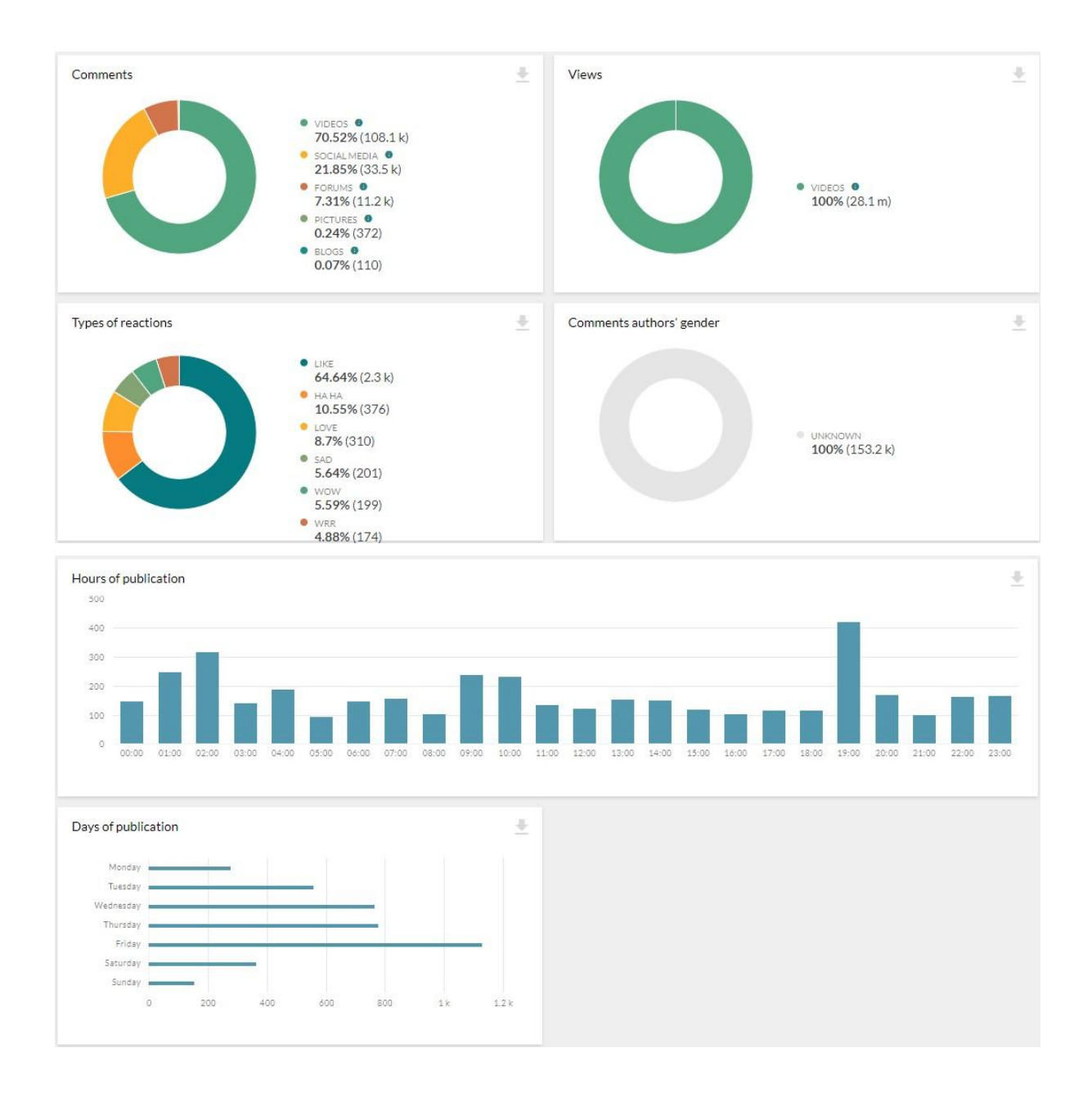

Below, we move on to the next module - **Sentiment**, i.e. a chart of materials marked negatively, positively, neutrally and all other materials not specified by the system. Red color was used for negative overtone, positive - green, neutral - blue and gray for undefined materials.

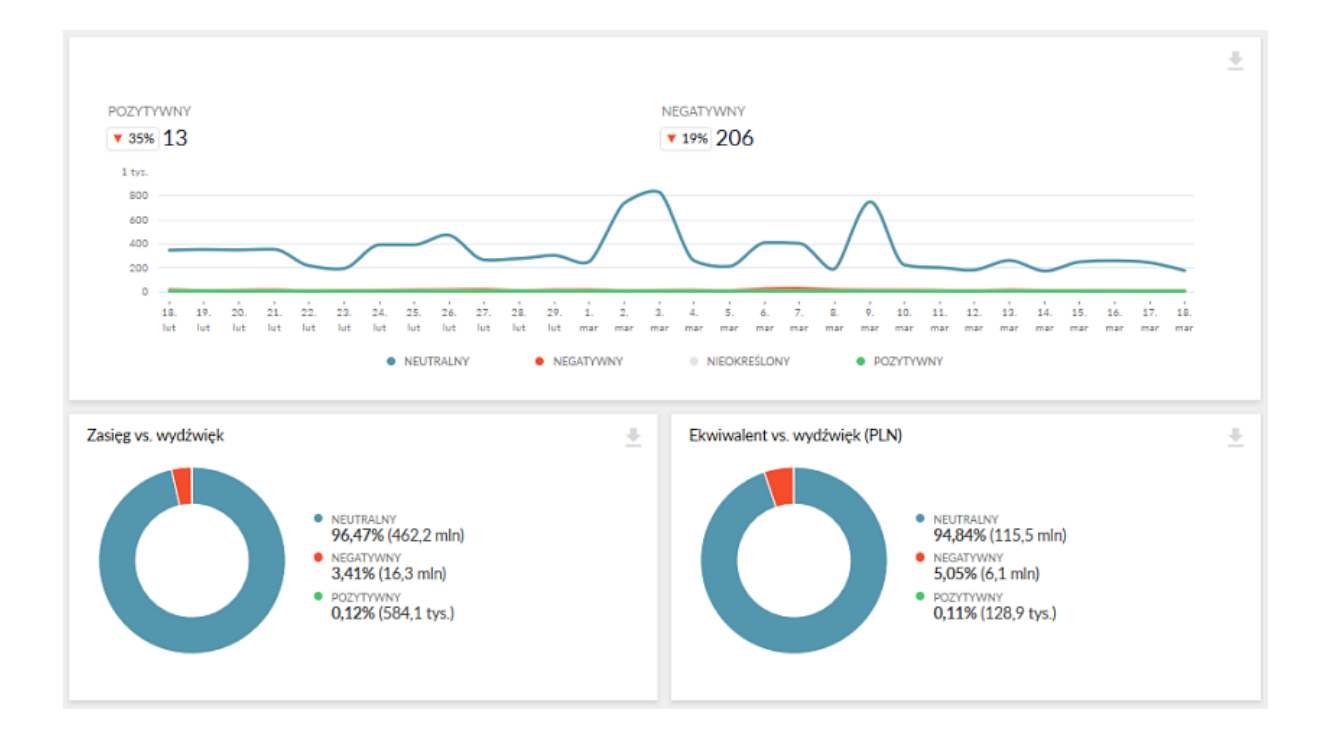

The last modules are **Competition** and **Industry**, which allow you to compare your projects against the industry or competition. We will get the graphical results when we set up and compare several projects.

To present how exactly **the Competition module** works, below we compared the appearance of mentions about 3 cinema multiplexes: Odeon Cinemas, AMC i Regal Cinemas.

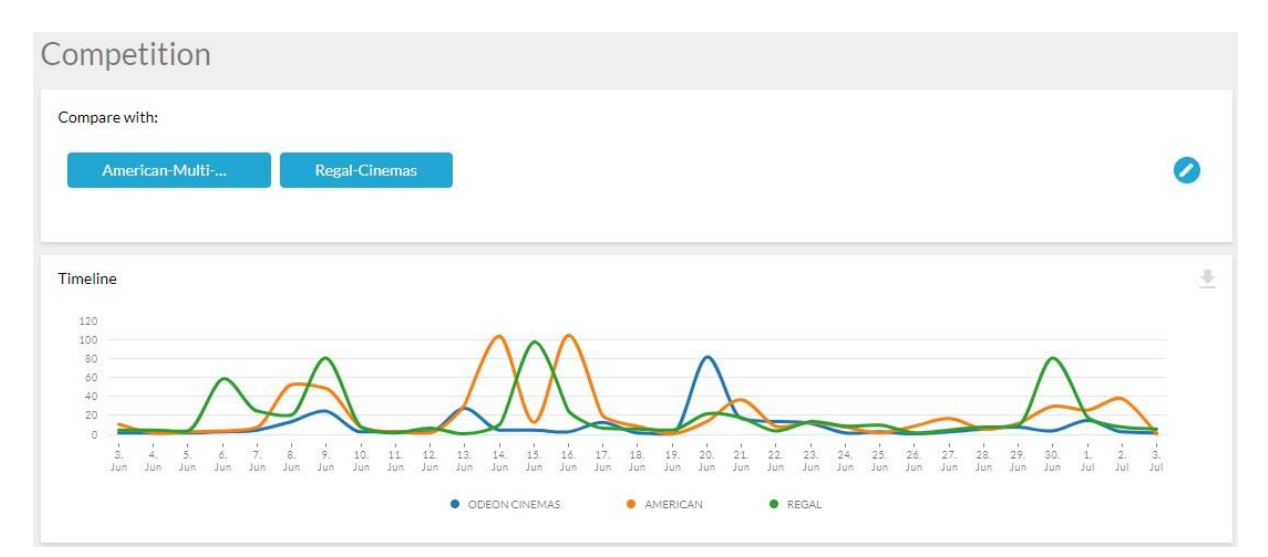

In addition to the graphs with the number of publications in a given time horizon on these 3 cinema chains, we also get diagrams of the share of publications broken down by quantity, advertising equivalent and by gender of authors.

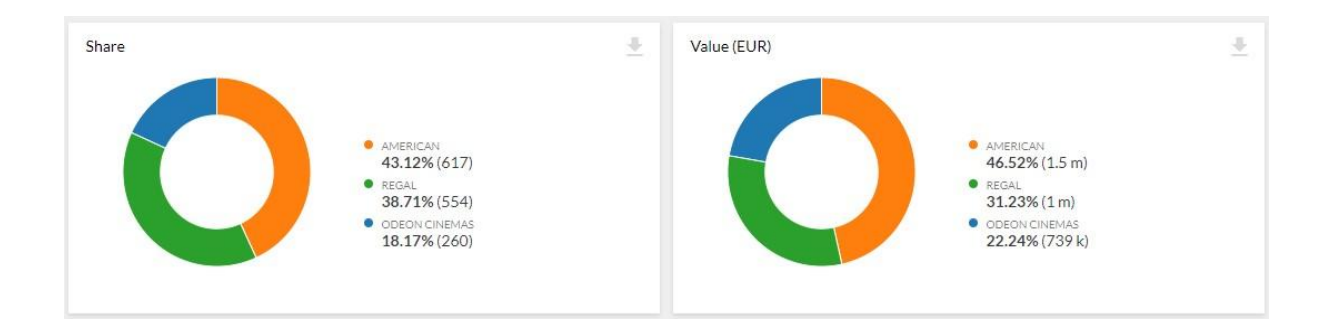

**The Industry module** is an opportunity to compare yourself with a competitor against the background of the industry. From the drop-down list of profiles, select the ones that we want to compare with each other (to better illustrate the module, we will use examples from the fruit industry):

- **Your projects -** those in which the name of your brand appears (eg "apple");
- **Competition projects -** profiles with names of brands that compete with yours (eg "plum","pear");
- **Industry projects -** profiles that contain terms that characterize the industry or product category of all brands (eg "fruit").

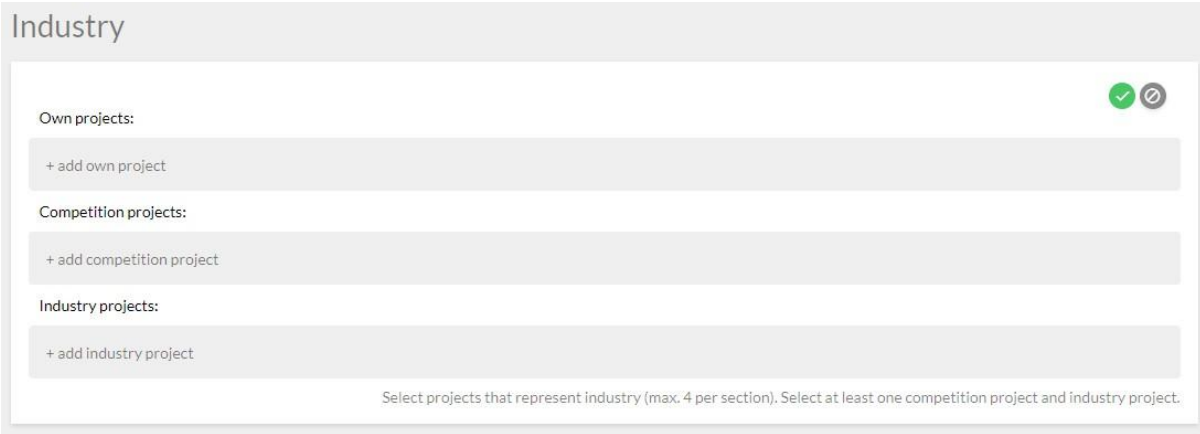

We get a graph of the publication over time, the quantitative share of players and the share of the estimated advertising equivalent.

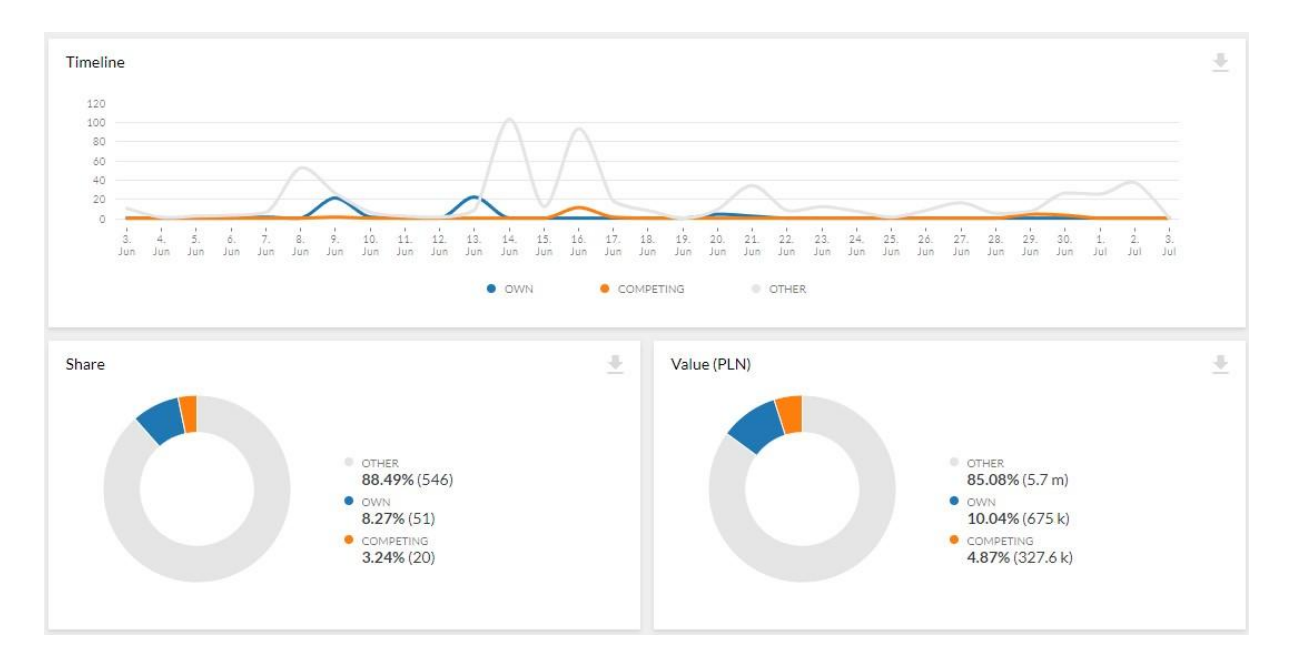

### **9. Publications**

The list of results includes all found articles, broadcasts, programs, entries and comments, 10 per page (the number can be increased to 100 per page). The results in the list are arranged in chronological order - from the newest to the oldest. Keywords included in the content of the publication are additionally highlighted in yellow. Each publication contains the title, URL and the number of occurrences of keywords along with the number of images.

Below we get the sentiment, reach, equivalent and source of the material as well as the gender of the author, if such an indication is possible.

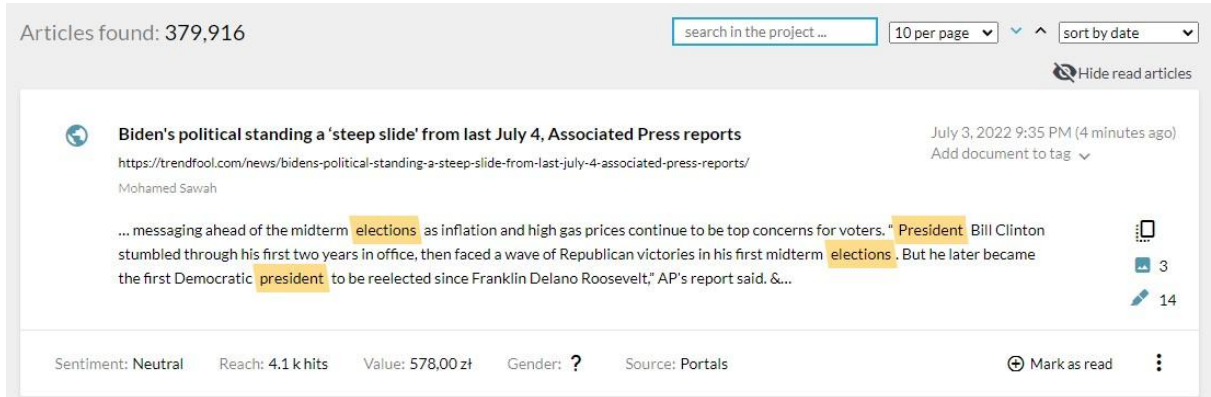

Each publication can be viewed in its entirety, downloaded as a .pdf or .docx file or a screenshot. If the article is not of interest for further analysis, it can be removed from the project. You can also remove a given source from which the material came from or the author of the publication. Importantly, all publications can be downloaded as one large spreadsheet, in which we can view individual parameters in individual columns. Publications can also be marked as **read** - it is visually shaded in the Dashboard. If you want to restore a publication to unread later - just select the "**Mark as unread**" option.

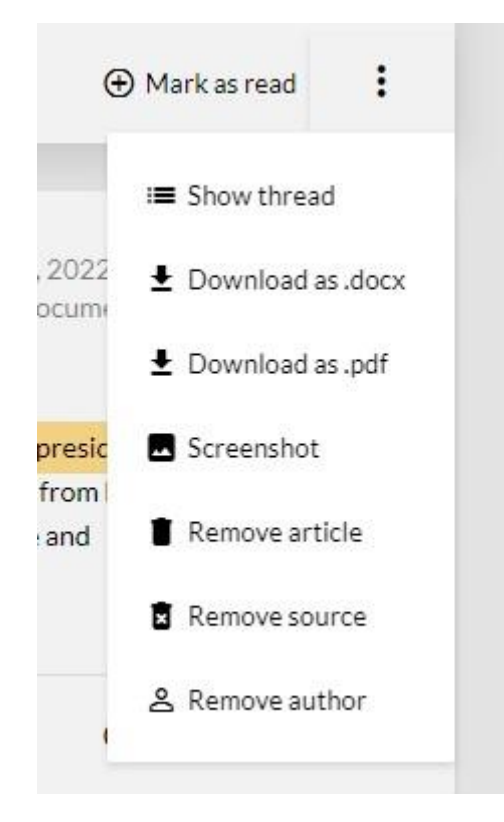

The Dashboard also allows you to hide read articles (only content marked as unread is displayed). In addition, when you quickly review the entire page of results - if we are not interested in any publication - we can add the entire page to the content read. These options are available at the top of the page.

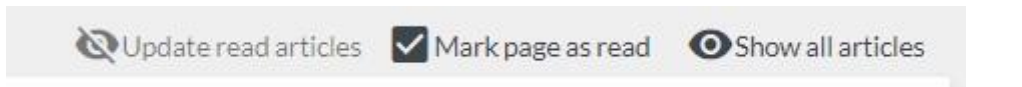

We can further **narrow down** the results of the publication. The window at the top of the search in the project is used for this purpose. After entering the phrase there and pressing the [ENTER] key, the system will display only the results containing the given phrase and meeting the project criteria.

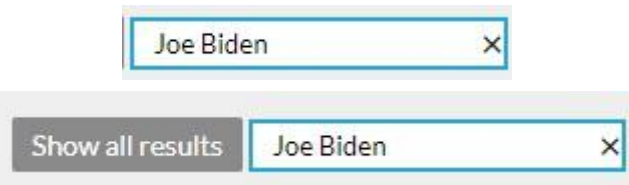

#### **10. Data export**

Data from the results list can be exported in two ways - as full texts with descriptions to an .xlsx or .csv file (which can then be recoded using Excel to a more readable form) or as full texts to a .pdf or .docx file. In the event that we have obtained a very large number of publications and their overall analysis would be very time-consuming, we can take a random sample from the results.

# **Export** E-mails of recipients newspoint@newspoint.pl add next File format O .docx file-Export is available up to 500 articles in a view.  $\bullet$  xlsx file O .pdf file-Export is available up to 500 articles in a view.  $O$  csy file O one-time mail-Export is available up to 1000 articles in a view. Report type  $\bullet$  all results O with threads O random sample  $\Box$  attach tag information  $\Box$  attach hyperlinks

## **11. Filters**

The obtained publications and results can be filtered by source, sentiment, reach, equivalent, metadata and gender. We will receive only those materials that fit the criteria of the selected filters. After using a given filter, remember to confirm your choice with the green checkbox.

**Sources.** In the upper left corner of the subpage there is an option to change the types of services - the default setting includes each type of source, depending on the package purchased. The configuration of the list works the same on all other subpages of the Dashboard filters. We select the fields that interest us and then confirm with the round green button on the right side of the Source name.

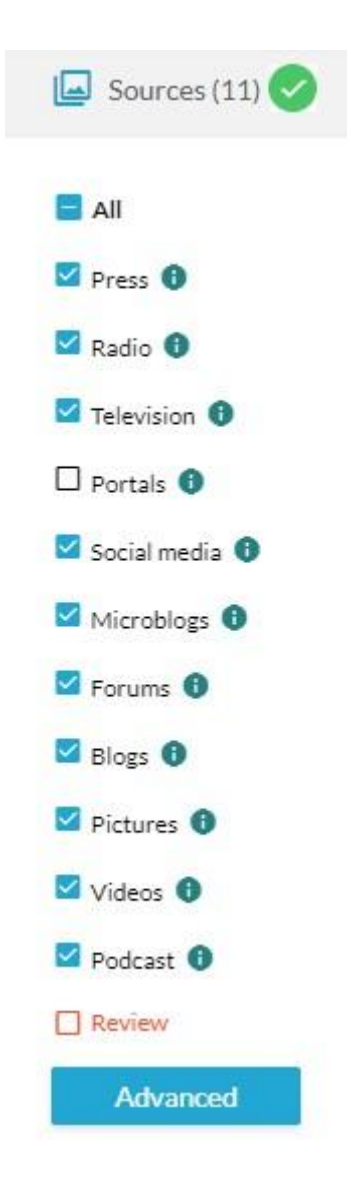

**Sentiment.** Only materials with the selected type of sentiment can be searched.

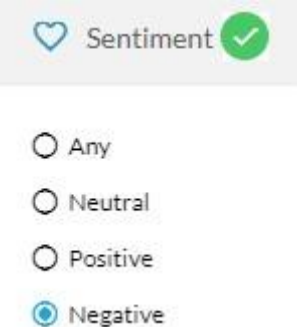

**Reach.** Only materials with a selected range of reach can be searched. Here you can also narrow down the sources of press and TV broadcast to nationwide or only regional.

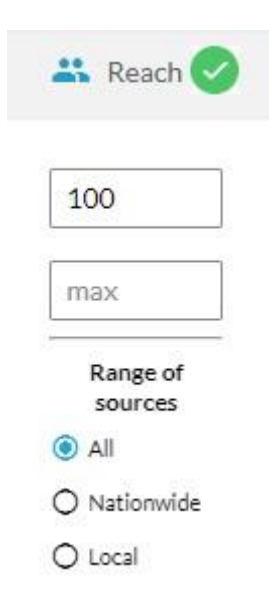

**Advertising Equivalent.** You can search only those materials that have obtained the estimated advertising value equivalent in the selected range of amounts in PLN.

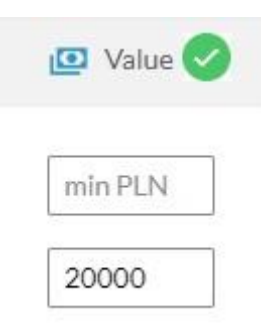

**Metadata.** You can only search for content that has received a specific metadata count within the selected ranges.

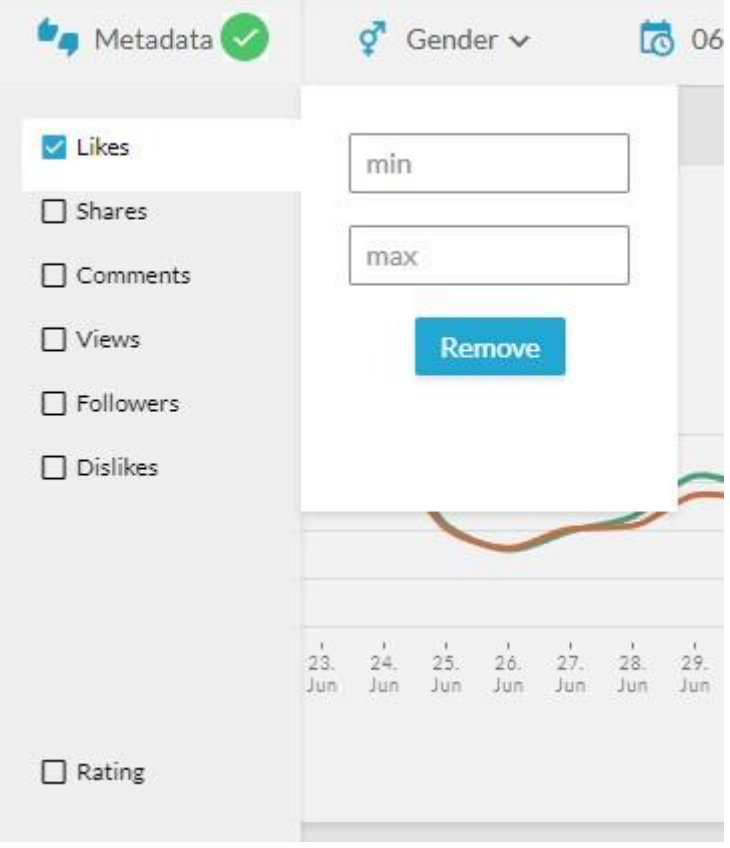

**Gender.** You can only search materials for which we know the specific gender of the authors.

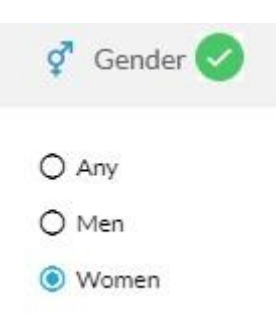

**Always remember to confirm individual filters with the green button.** All filters can be fixed (top left corner) or cleaned (top right corner). Persisting filters allows you to continue working with selected filters after logging in to the Newspoint Panel again. Failure to persist will reset the selected filters.

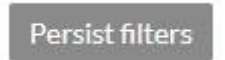

#### **12. Calendar**

The standard results and publications obtained relate to the last 30 days. Depending on the purchased package, you can change the time frame in which the results are searched and presented. By changing the date range in the calendar, we also change the range of available information.

In the upper right corner, there is the "**Calendar**" option, which is used to change the time range for which data is presented in projects. After clicking, the calendar field expands and the list of the most frequently used time ranges. We also have the option of selecting individual days of the year.

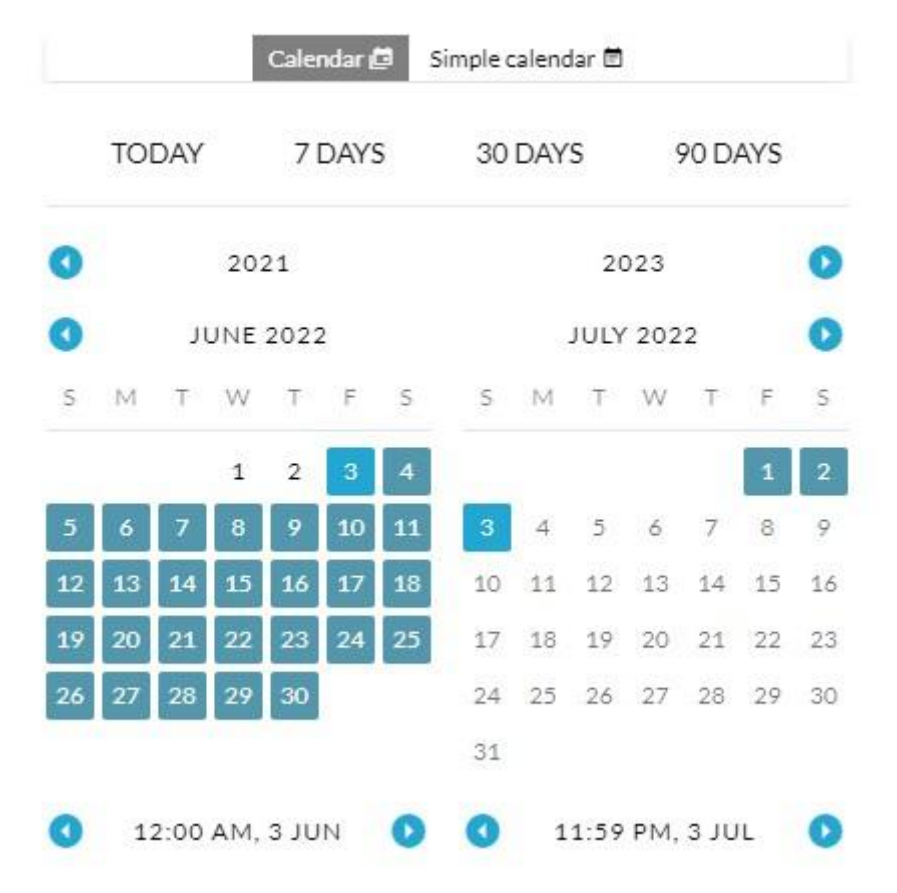

The calendar is not confirmed with the green button.

### **13. Alerts**

Newspoint dashboard can also send e-mail notifications about new publications appearing in the system on a topic of interest to the user.

New alert

Create new alert

#### **To set a new notification:**

- Go to the "**Alerts**" module.
- Click the [Create alert] button.
- Give the alert a name.
- Select the projects from which to send the notification.
- Define how often you will receive alerts: continuous, hourly, daily, weekly, monthly.
- In the "Recipients" field, add the email addresses of the alert recipients.
- Choose a layout table or portrait.
- Specify the content you want to receive.
- Select the metadata you want included sentiment, reach, and equivalent.
- Finally, define the colors and be sure to save the settings.

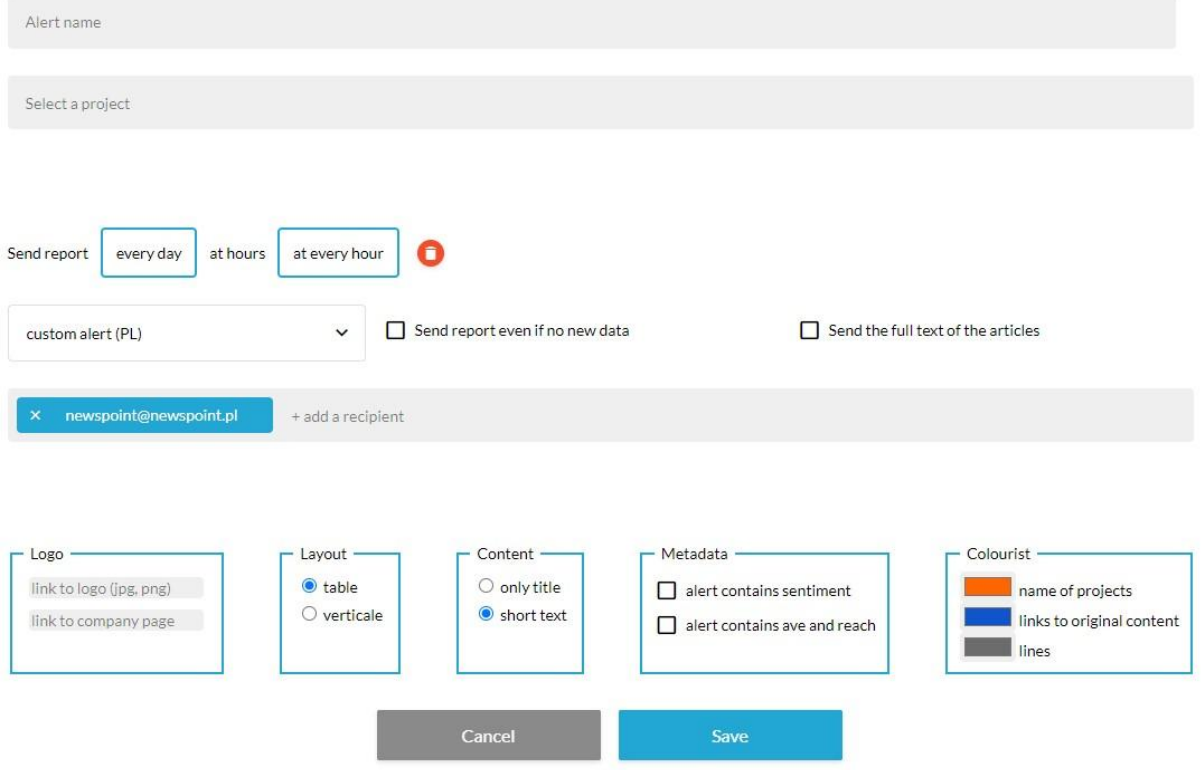

## **14. Integrations**

In this menu tab you can set the integration of your account with Slack and Facebook.

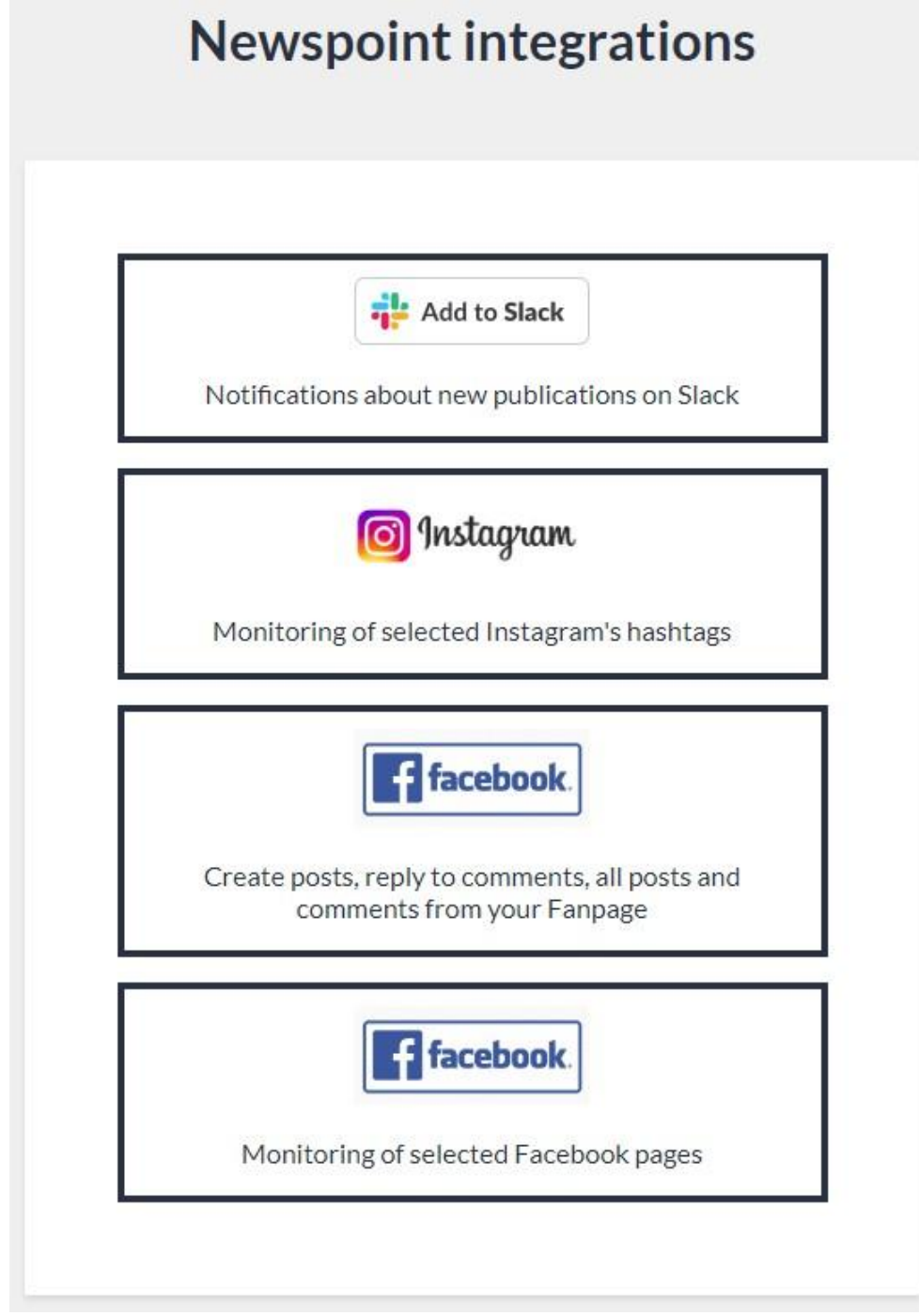

Follow the prompts and instructions that appear.

#### **15. Influencers**

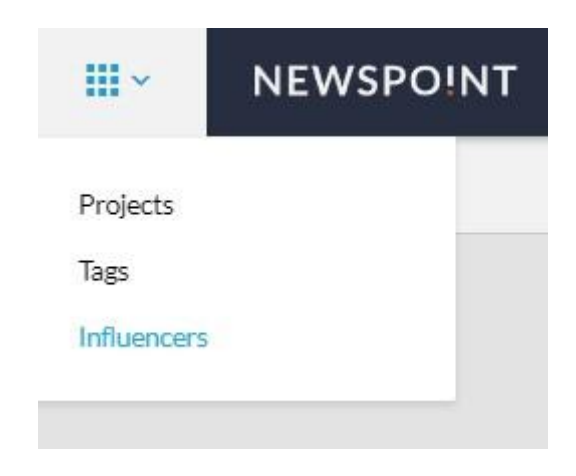

In **the Influencers module**, you can search for famous authors, creators, writers, and celebrities who work on the most popular social media platforms. You can search by surname or nickname. You can also use the top options: Status (followed, unobserved), Platforms (Facebook, Instagram, Twitter, YouTube), Category (several dozen industries), Number of fans (selected range of fans).

If we are looking for specific keywords that appeared on influencer profiles in their posts, we enter **the Keyword Mode**.

As a result of the search, we get a list of influencers with the number of fans on a given platform and the name of the category in which they are active.

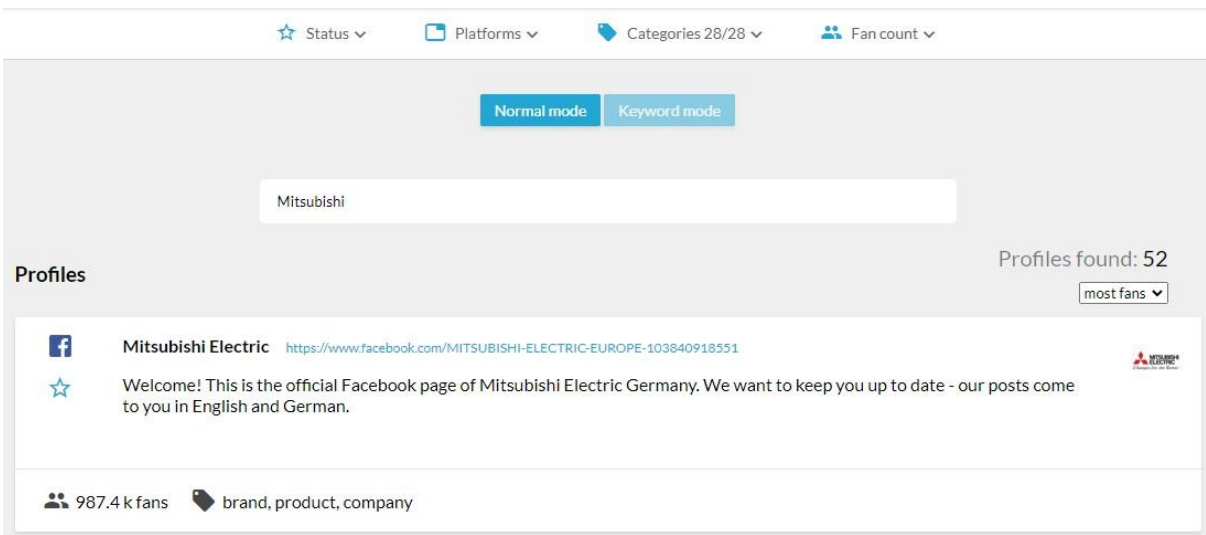

By entering the profile of a searched influencer, we receive statistics of his publications and access to his entries in a given time horizon.

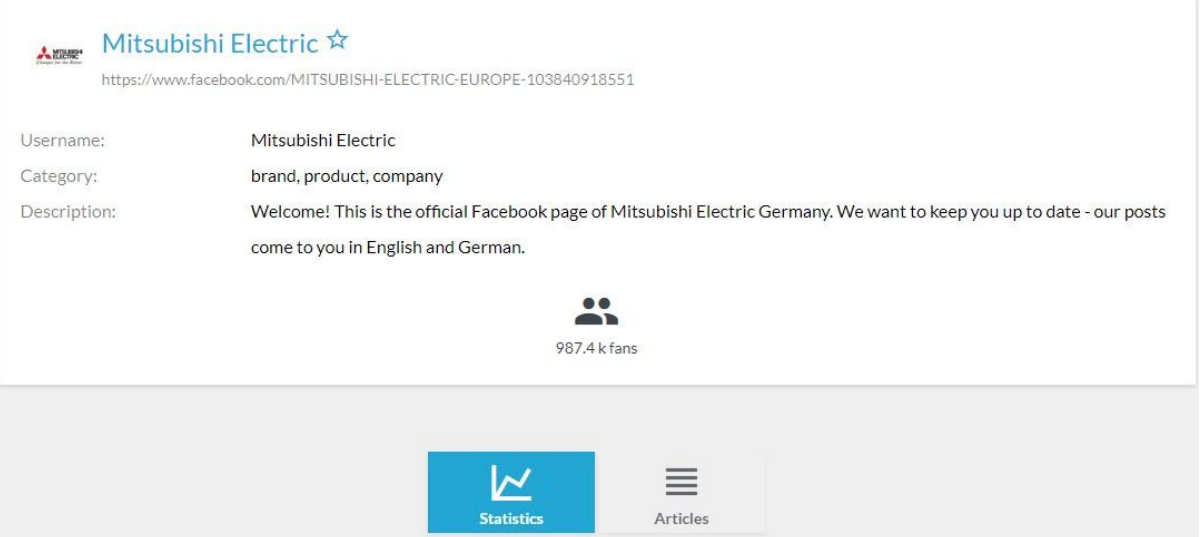

## **16. Post Manager**

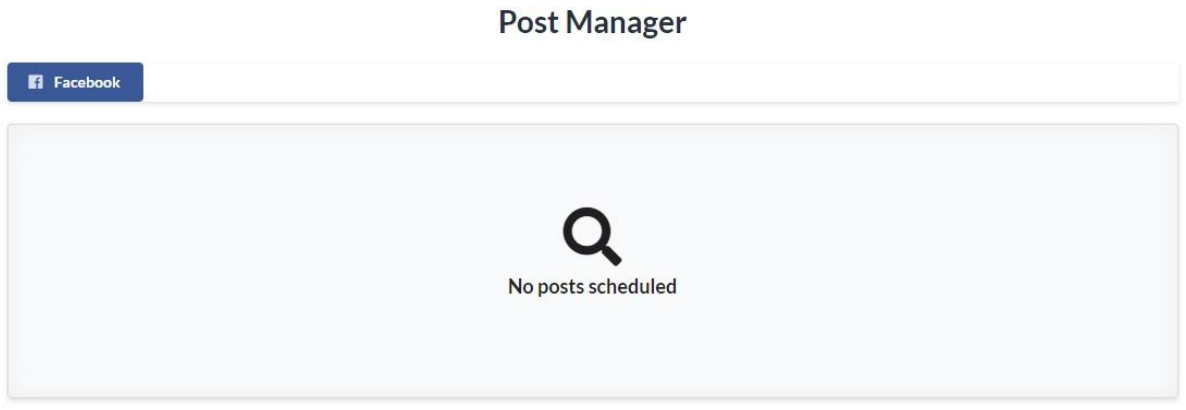

If your account has been integrated with Facebook, you can publish posts on this platform from this menu.